#### *1.* **Tulostimen purkaminen pakkauksesta**

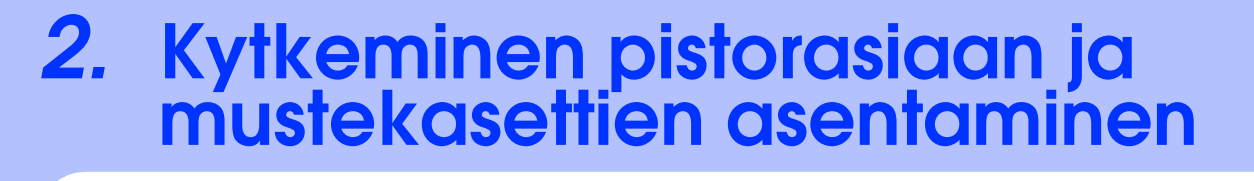

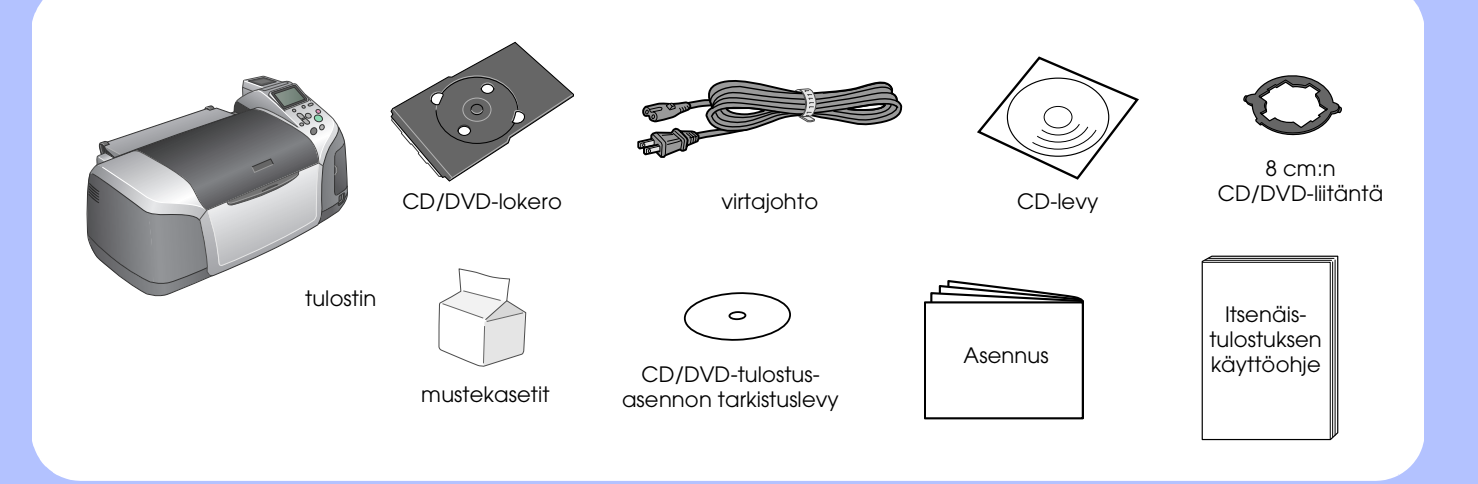

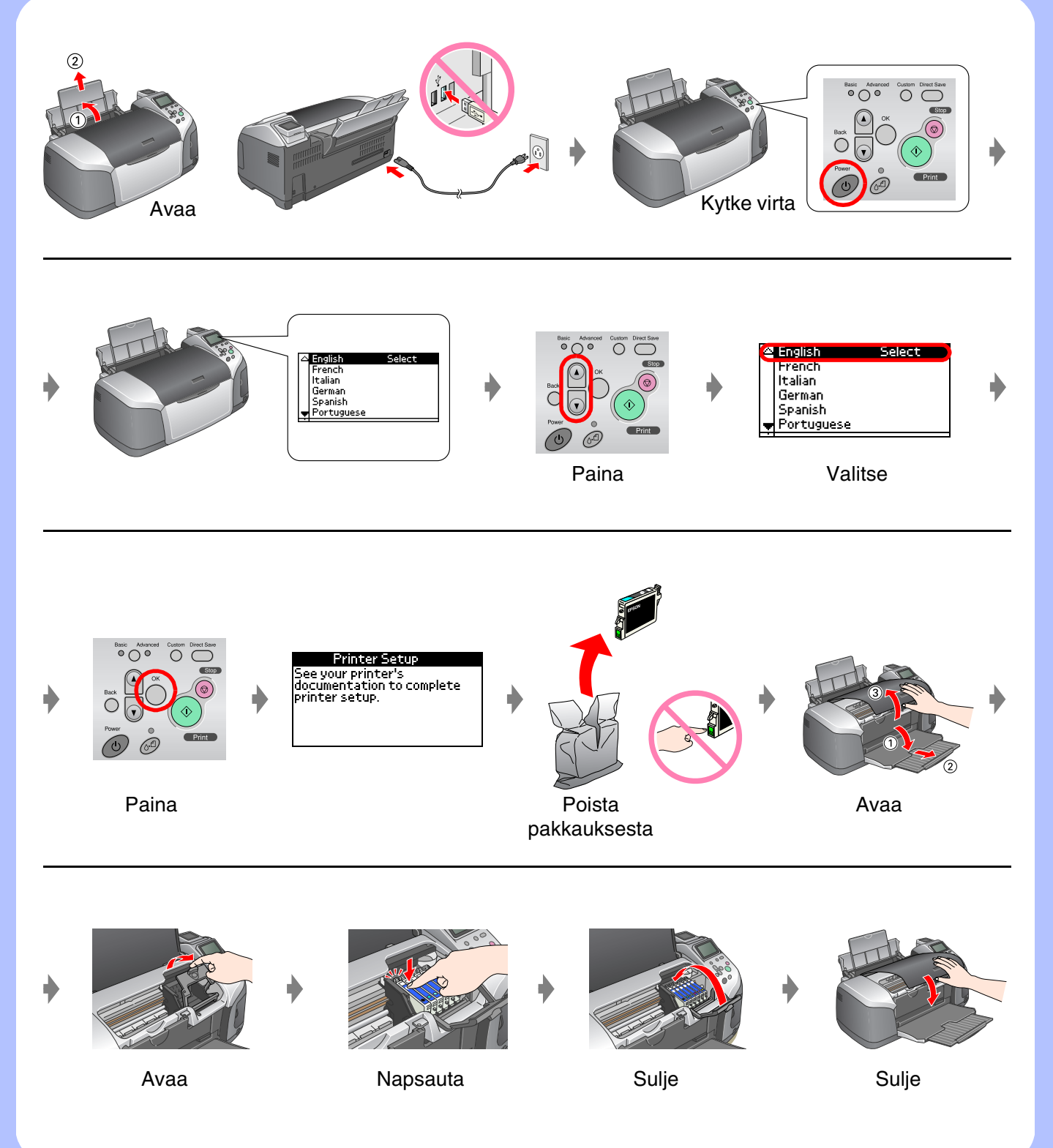

## *3.* **Musteen lataaminen**

### *4.* **Kytkeminen tietokoneeseen**

### *5.* **Ohjelmiston asentaminen**

#### **Windows**

❏ Jos asennusohjelman valintaikkuna ei tule näyttöön, kaksoisnapsauta CD-ROM-kuvaketta.

# EPSON STYLUS TO **PHOTO R320** Series *Asennus*

#### **Macintosh**

❏ Mac OS 9 -ajurin voit ladata seuraavalta sivustolta: http://www.epson.com

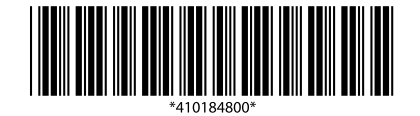

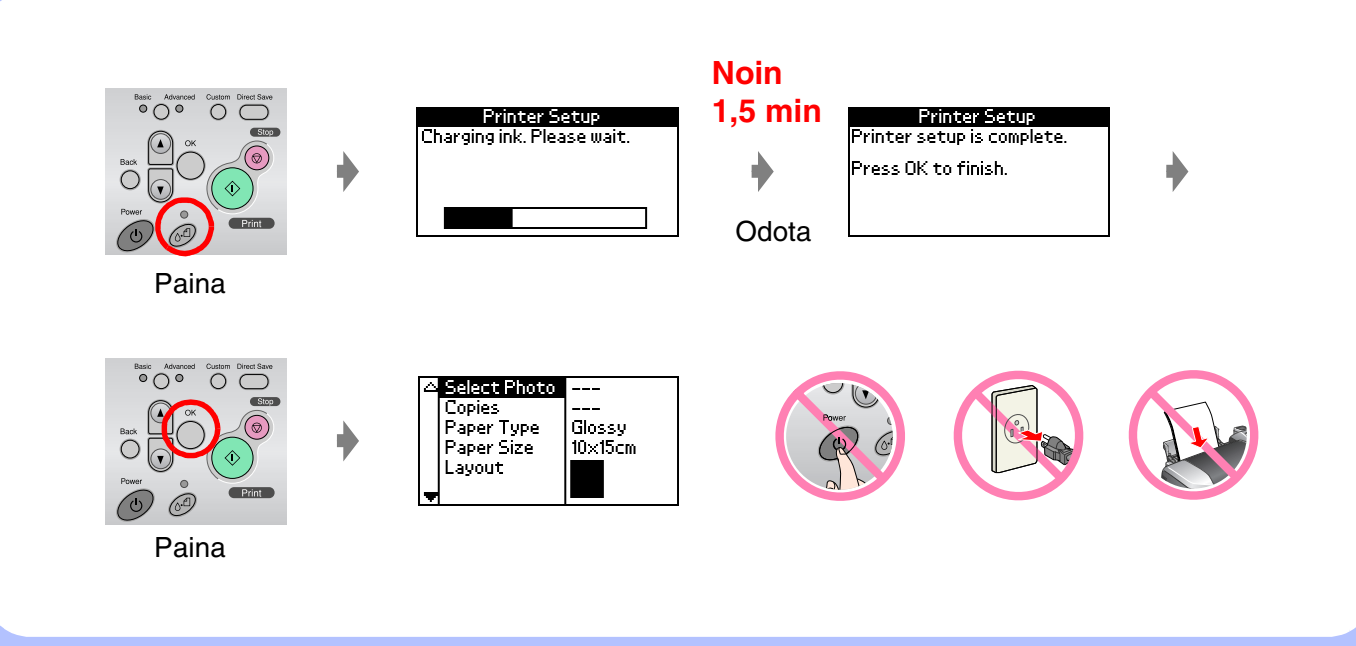

Katkaise virta

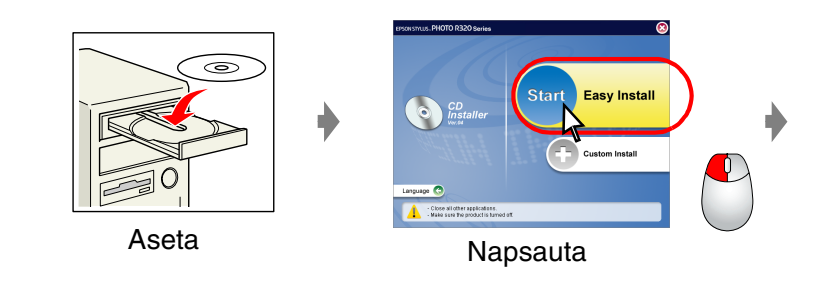

**Jatka noudattamalla näyttöön tulevia ohjeita.**

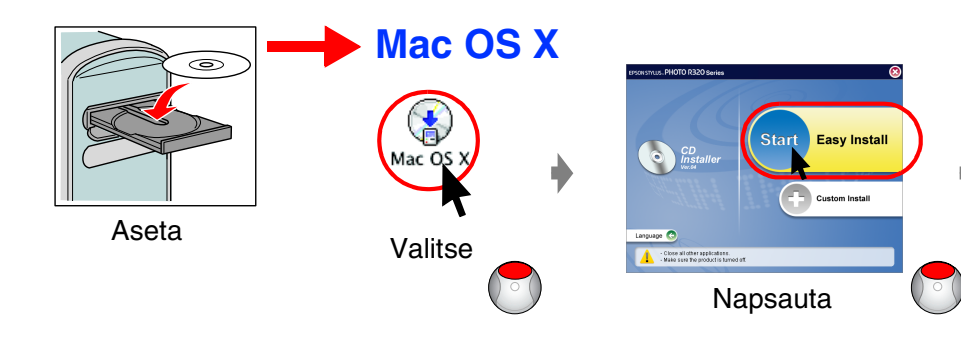

#### *6.* **Paperin lataaminen**

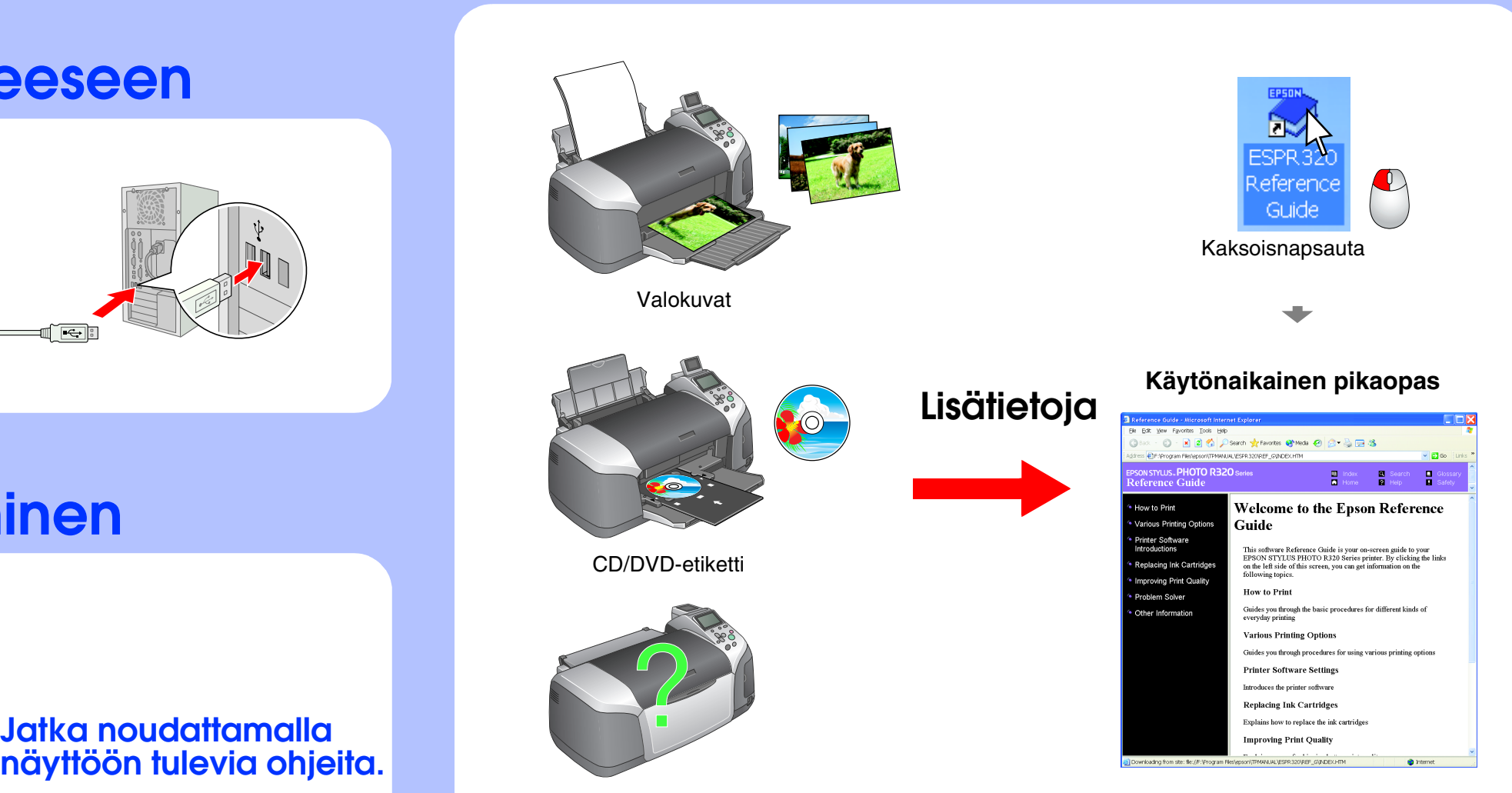

#### *7.* **Lisätietojen saaminen**

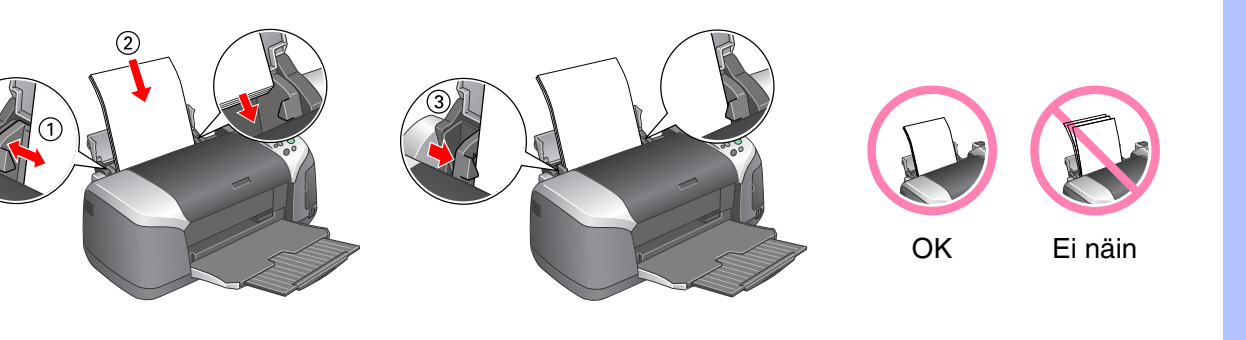

Vianmääritys